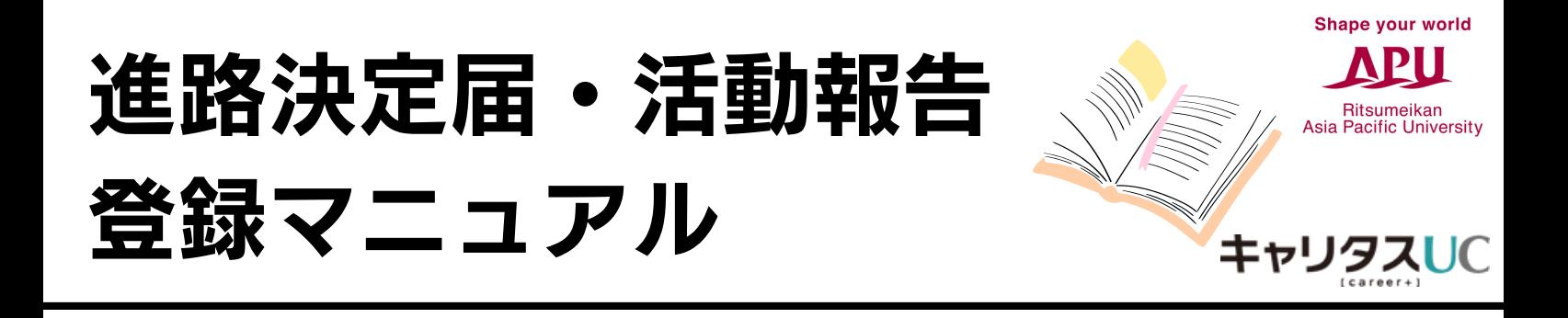

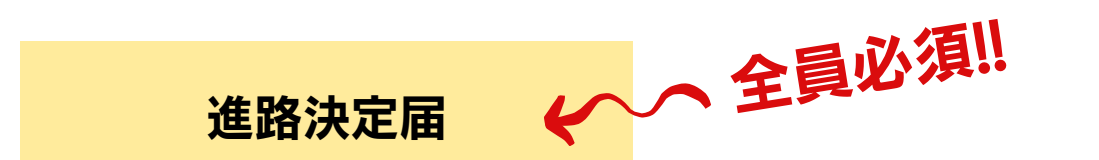

卒業後の進路について報告します。

帰国や就職活動継続予定、家業を継ぐ、現職継続、進学準備など、進路にかかわらず、全員が 必ず所属大学に報告しなければなりません。

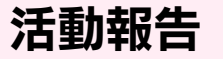

(就職活動・インターンシップ ・大学院)

就職活動、自由応募型インターンシップ、大学院受験の体験談を残します。 皆さんの貴重な体験をAPUの後輩にぜひ残してください。登録者の個人情報は公開され ません。ご協力いただいた方には500円分のAmazonギフトカードをお渡しします。 ※複数件登録が可能ですが、1名につき500円分のみのお渡しになります。

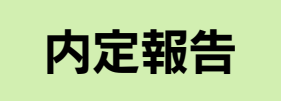

内定をもらった際は、内定報告をしてください。複数の企業を登録することができます。 ただし、進路が決定している場合は、進路決定届メニューより登録する必要があります。

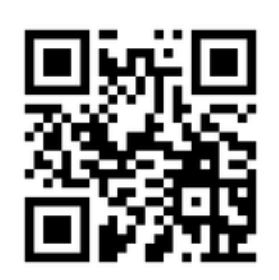

APU就職支援WEBシステム(キャリタスUC)にアクセス

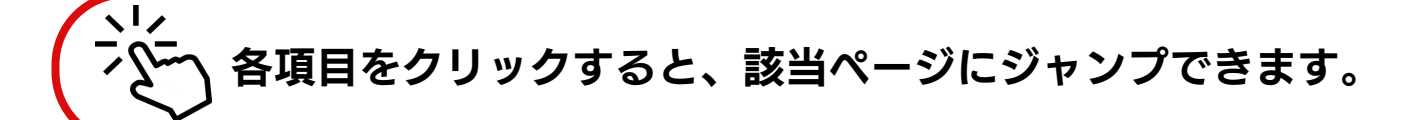

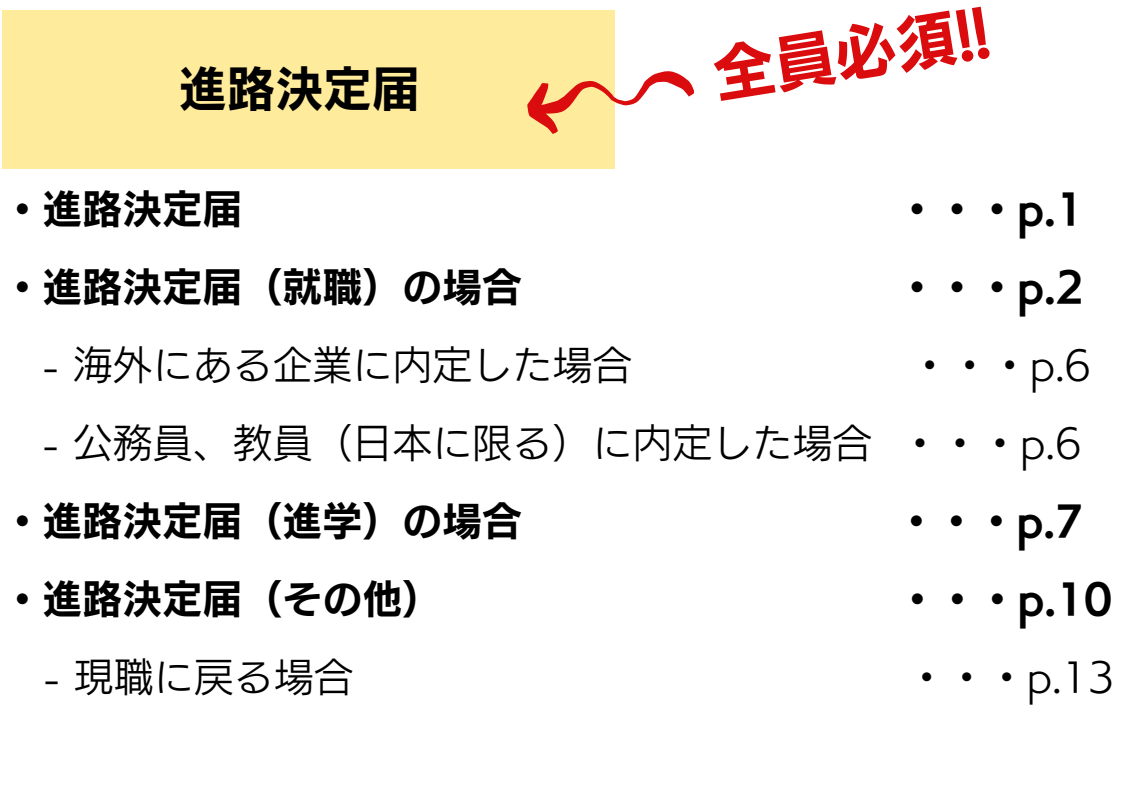

活動報告

(就職活動・インターンシップ ・大学院)

- $\cdots$  p.14 [・活動報告\(インターンシップ\)の登録](#page-15-0)
- $\cdots$  p.17 [・活動報告\(就職活動\)の登録](#page-18-0)
- ・活動報告(大学院受験)の登録 ・ ・ ・ ・ p.20
- 

### 内定報告

[・内定報告の登録](#page-23-0) ・・・p.22

# <span id="page-2-0"></span>進路決定届

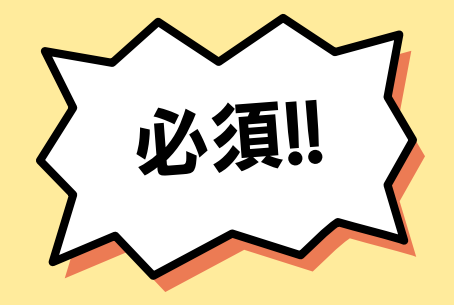

内定報告を済ましていても進路決定届の登録は全員必須です。

帰国や就職活動継続予定、家業を継ぐ、現職継続、進学準備など、進路にかかわらず、全員が 必ず所属大学に報告しなければなりません。

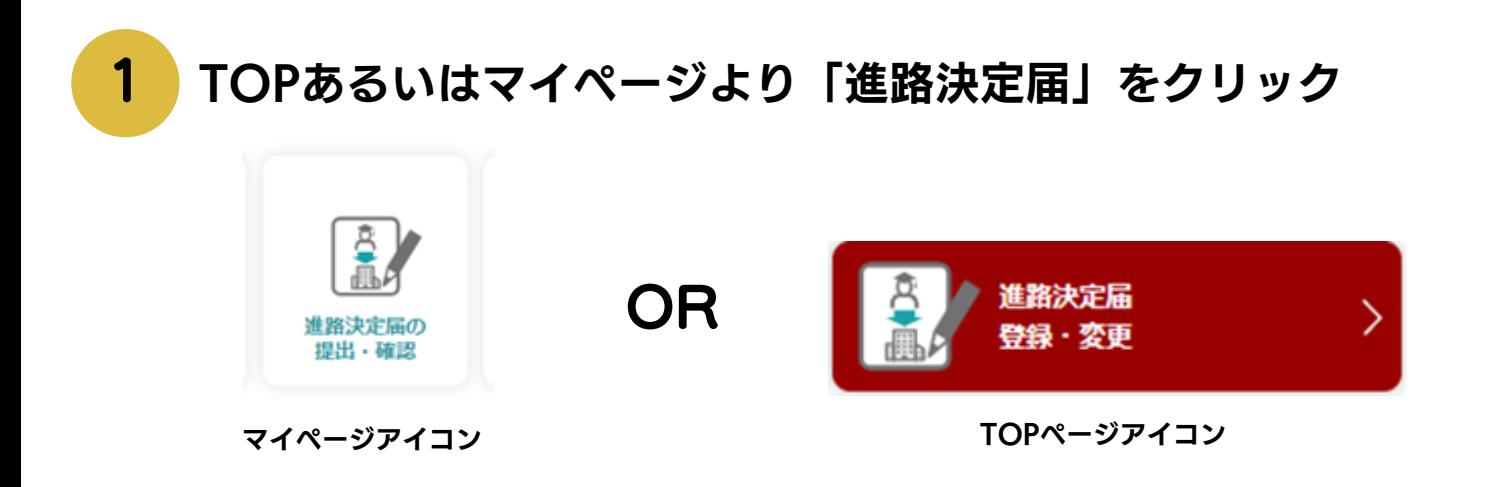

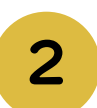

進路状況を「就職」「進学」「その他」から選択 ※フリーランス、自営業、起業、現職継続、パート・アルバイトの登録は 「就職」ではなく、「その他」の登録をしてください(p.10参照)。

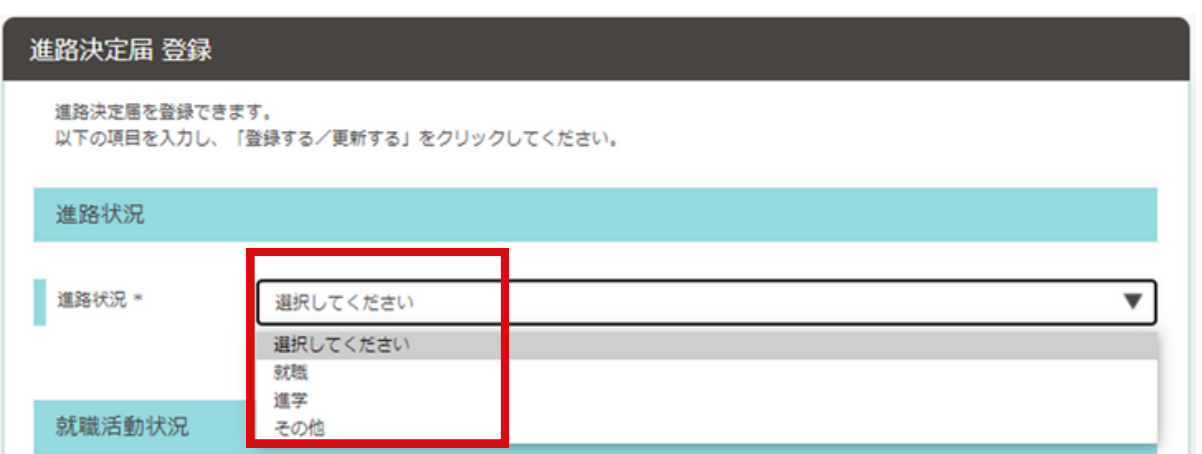

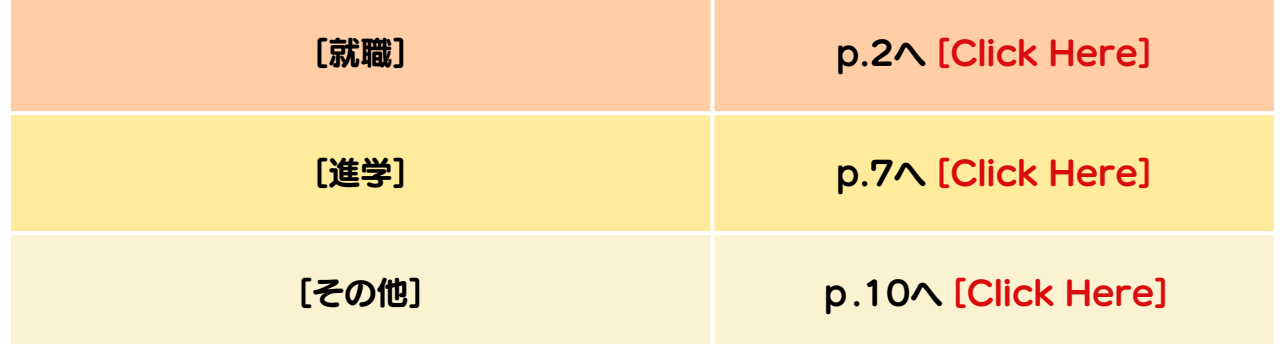

**1**

<span id="page-3-0"></span>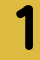

2

## 進路状況を選択。公務員の場合は、官庁・役所名を入力

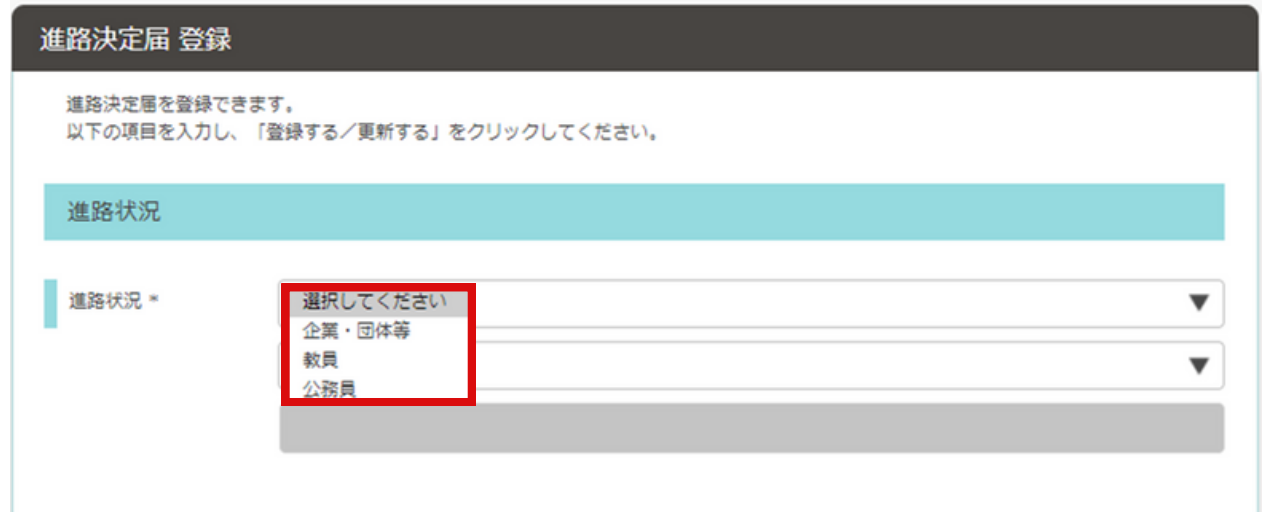

## 「企業を選択する」から企業名を日本語で入力し、検索

同名企業や似ている企業名がありま すので、「業種」や「本社所在地」 を十分に確認し企業を特定してくだ さい。英語で検索すると出てこない ことがあります。

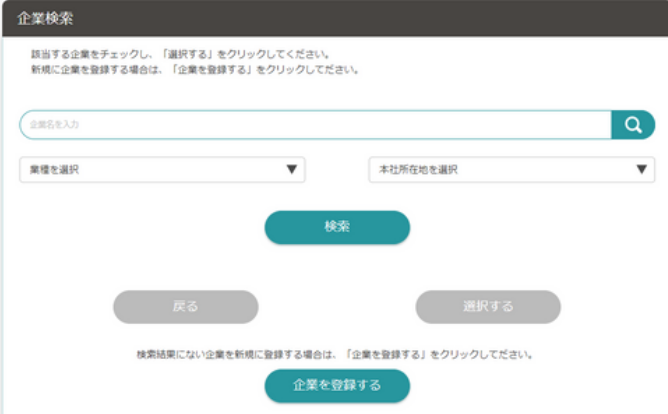

**2**

## 【企業の検索方法】

企業名の部分一致での検索なども試してください。 どうしても企業が見つからない場合は企業を新規で登録してください。

[海外の企業、日本の公務員、教員の場合は、P.6を参照してください。](#page-7-0)

### 採用予定職種や雇用形態等、情報を選択

3

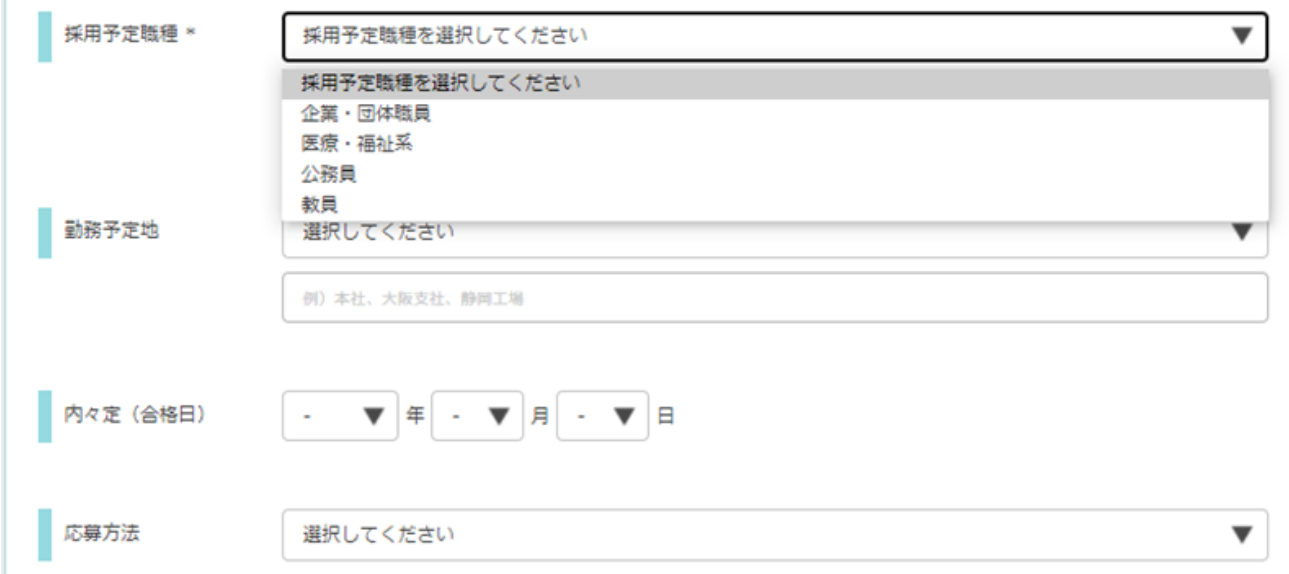

## 【雇用形態の考えかた】

「臨時労働(アルバイト)」は使用しないでください。

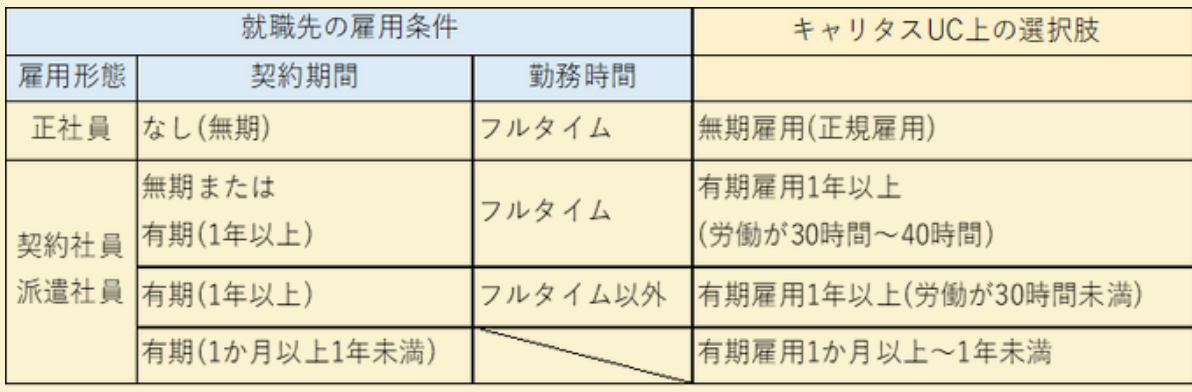

[就職活動情報]は入力不要です

#### アンケートに回答する 4

Q1. 勤務先の国・地域を選択, そしてQ2には「なし」と入力 Q2. Q1で「その他の海外」の場合、日本語で国名を記入 Q3. Q1で日本を選択した場合、勤務先の都道府県を選択

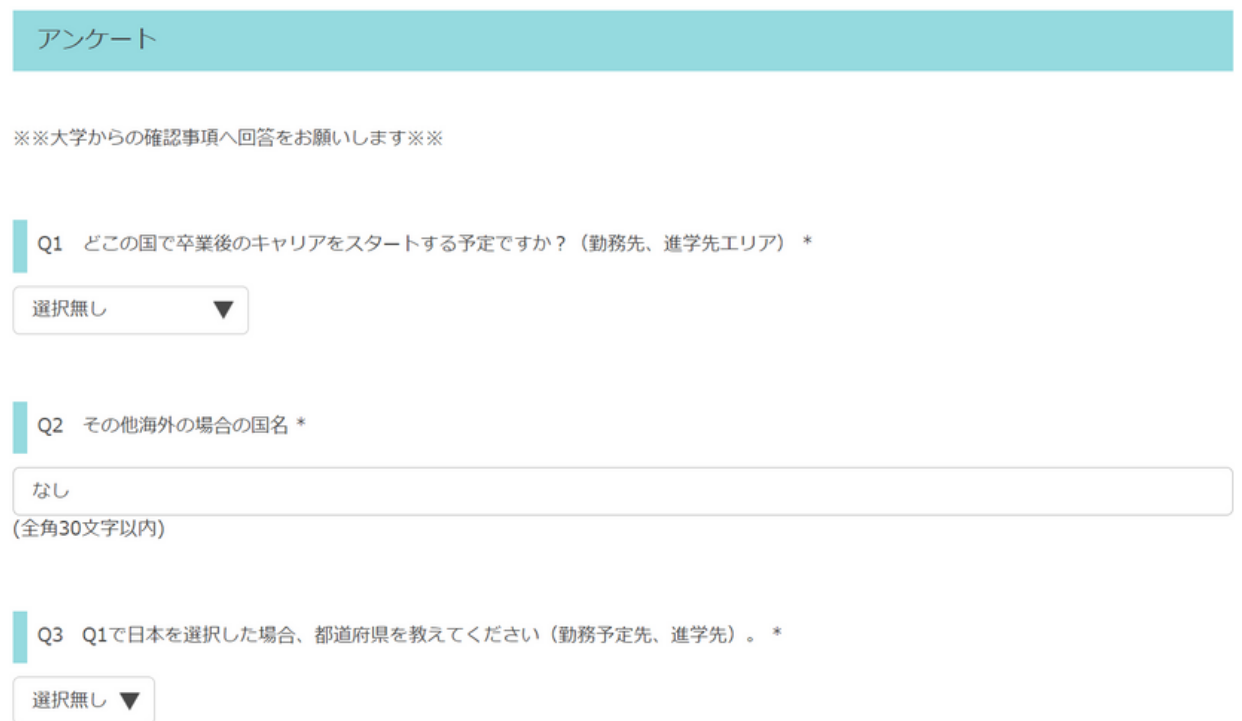

#### Q4. 選考において主に使用された言語を複数選択

#### Q5. 応募要件、入社要件で言語資格取得が求められた場合は、その内容を入力

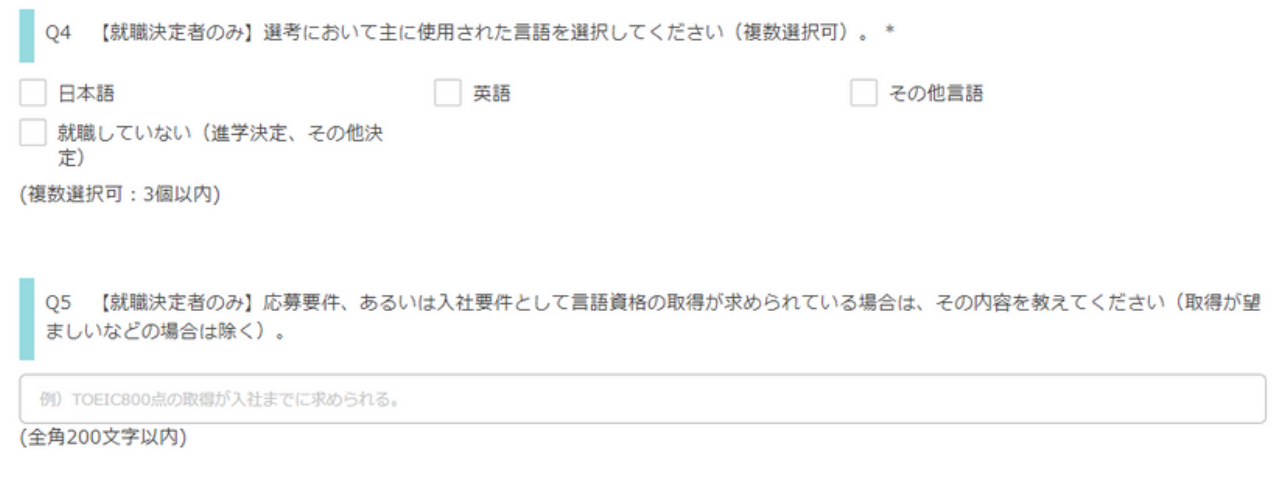

#### Q6. 海外就職の場合、企業名を入力

Q7. [なし]を入力

#### Q8. LinkedInのアカウントを持っている方は任意でURLを入力

【海外就職の方(外国企業(国名)を入力した方)のみ】企業名を入力してください。 Q6 ex) Accenture Vietnam co., Itd (全角100文字以内) 【進学決定者のみ】進学先情報 (研究科等) が分かるWEBサイトのURLを入力してください。\* Q7 なし (全角1000文字以内) Q8 LinkedInのURL (アカウントをお持ちの方のみ) 卒業時点で進路が決定していない場合、LinkedInを経由して大学が進路状況を捕捉することがあります。 (全角100文字以内)

#### Q10. 「同意します」「同意しません」のいずれかを選択

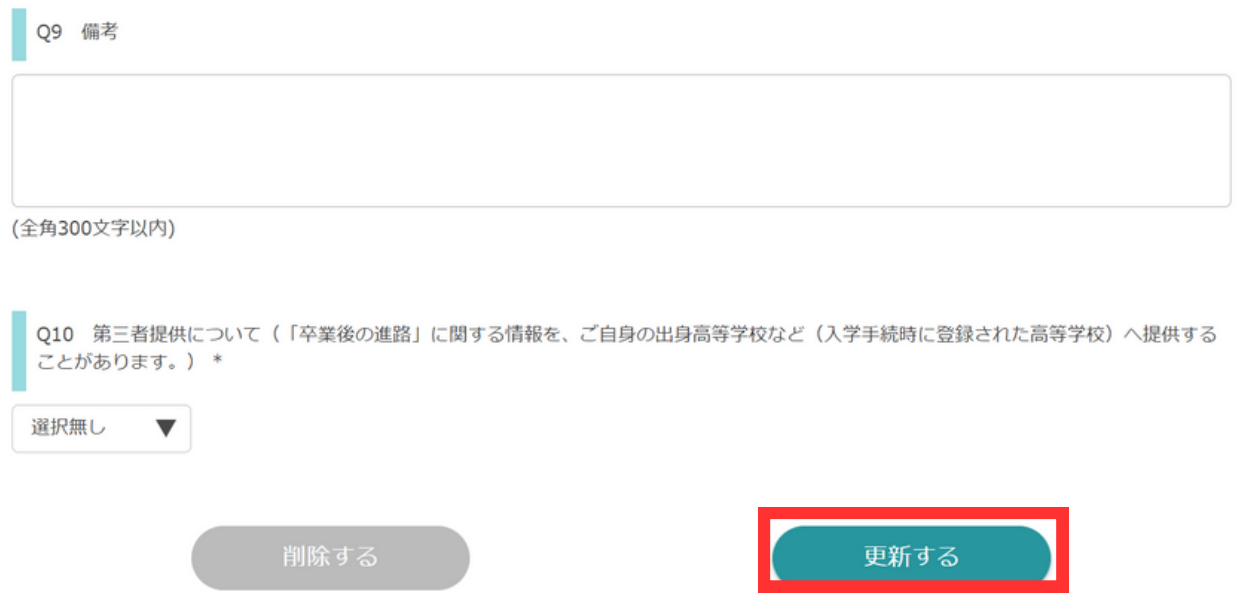

## <span id="page-7-0"></span>【海外にある企業に内定した場合】

海外企業の場合、外国企業(本社国名)で登録します。 具体的な企業名は登録不要です。

### 例)ベトナムにあるアメリカ系企業: 外国企業(ベトナム) X 外国企業(アメリカ)○

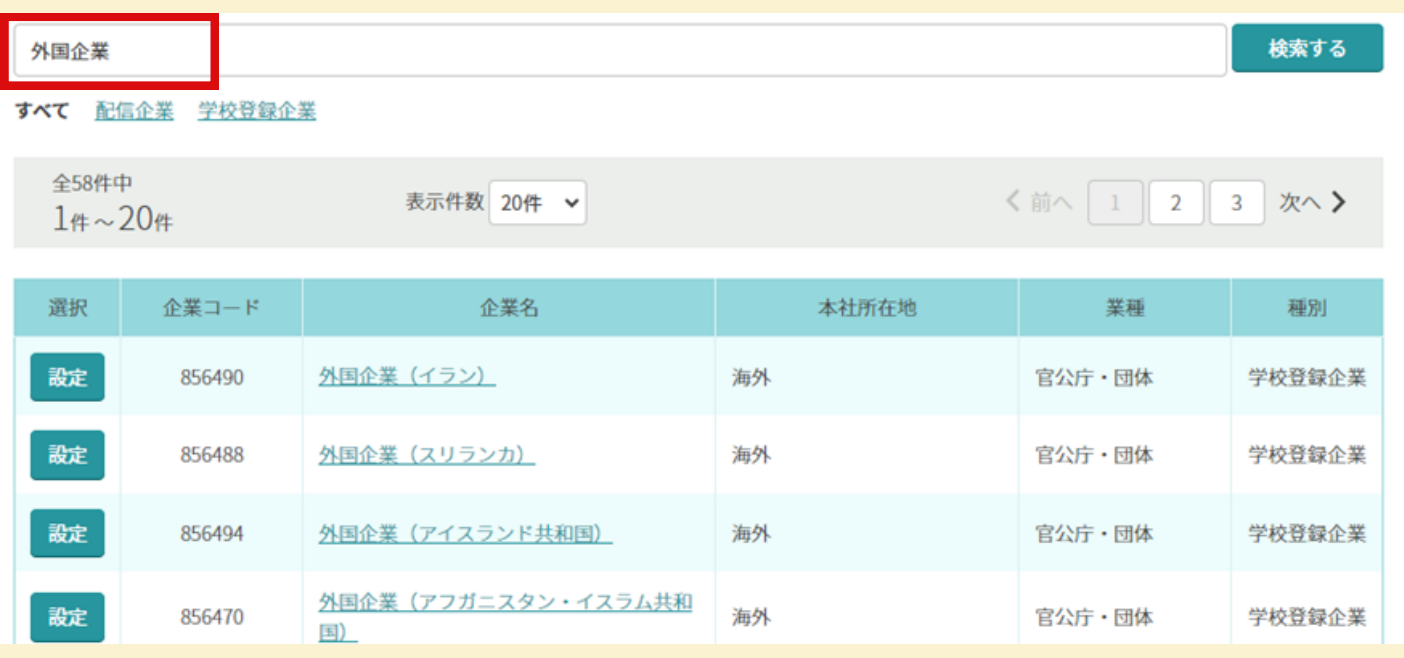

## 【公務員・教員(日本に限る)に内定した場合】

### ※「現職に戻る」方は「その他」より登録してください(p.13)。

#### 国家公務員:

国家公務員総合職(○○省)

- 国家公務員一般職(○○省)
- 国税専門官 など

#### 地方公務員:

- ○○県人事委員会
- ○○市人事委員会
- ○○市役所、○○町役場

### 教員 公立学校:○○県教育委員会

### 教員 私立学校:○○高等学校

## <span id="page-8-0"></span>進路決定届(進学)の登録

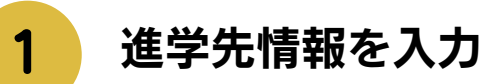

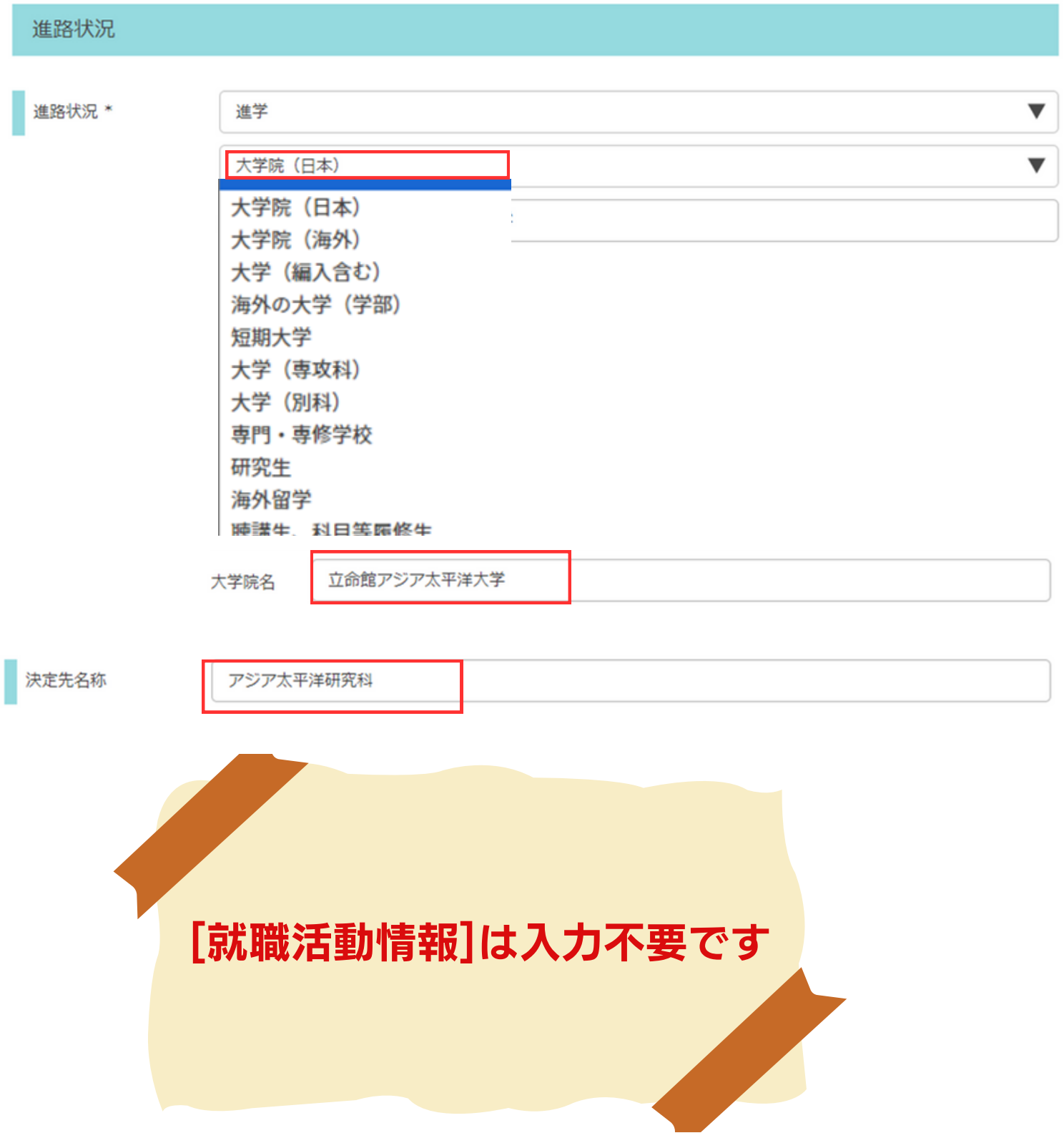

## 進路決定届(進学)の登録

2 アンケートに回答する

Q1. 進学先の国・地域を選択、そしてQ2には「なし」と入力 Q2. Q1で「その他の海外」の場合、日本語で国名を記入 Q3. Q1で日本を選択した場合、進学先の都道府県を選択

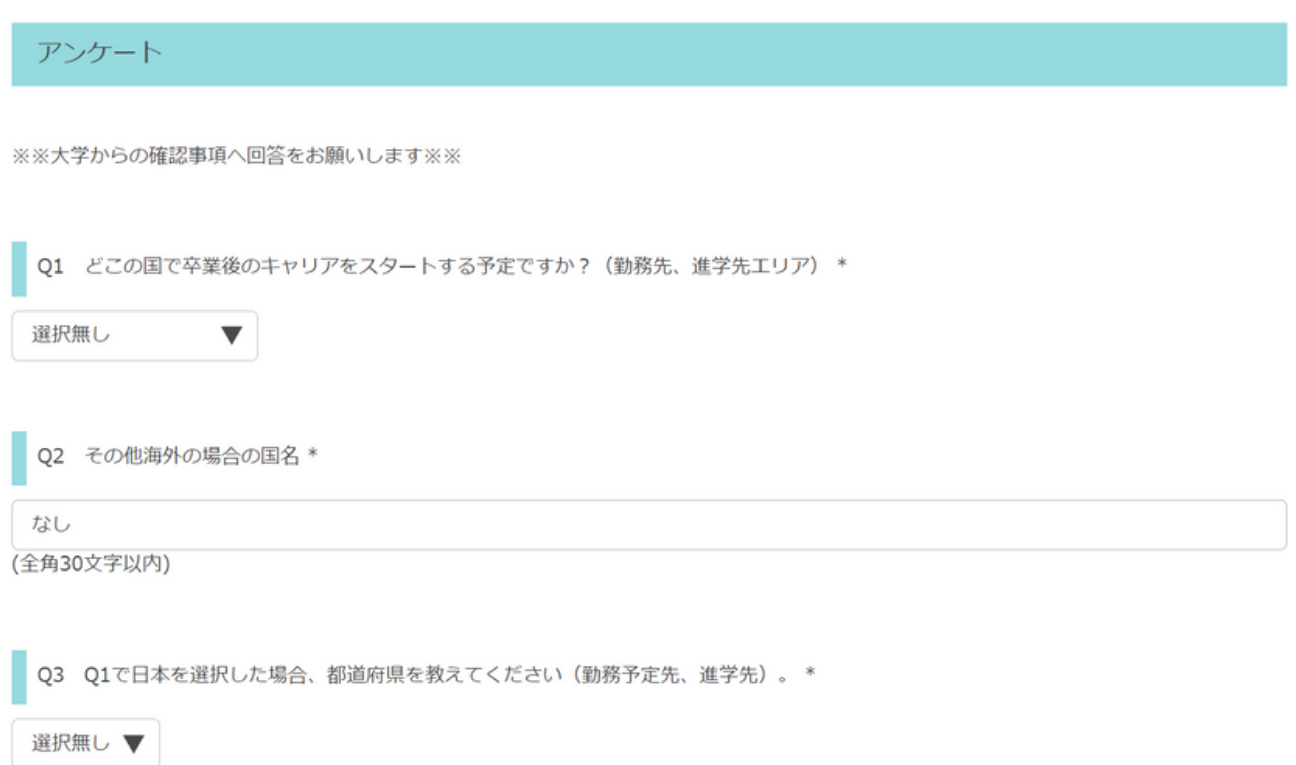

### Q4. 「就職していない(進学決定、その他決定)」を選択 Q5. 入力しない

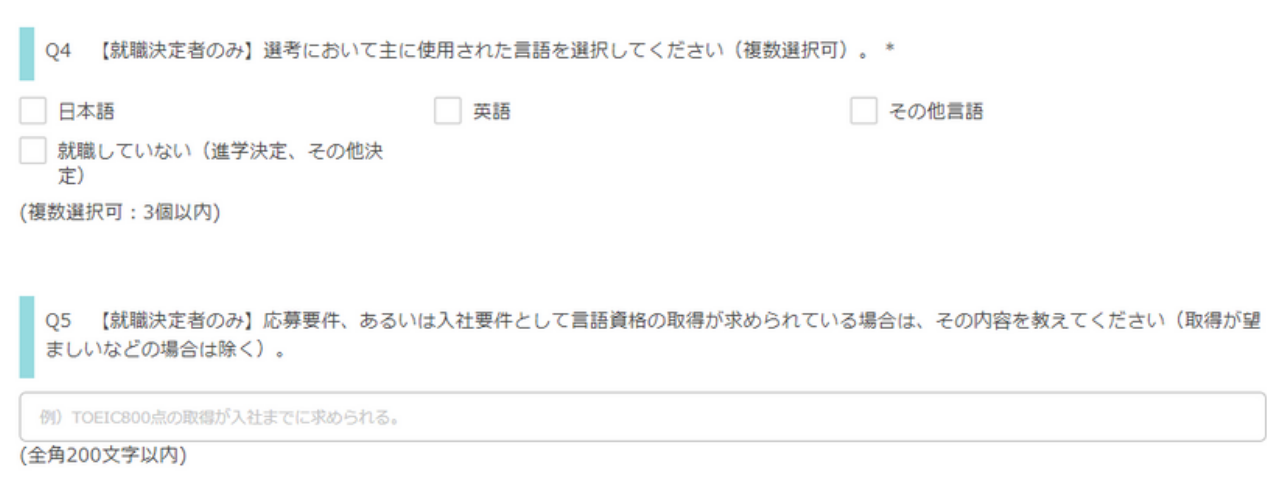

# 進路決定届(進学)の登録

### Q6. 入力しない

Q7. 進学決定者は研究科などが分かる進学先WEBサイトURLを入力

#### Q8. LinkedInのアカウントを持っている方は任意でURLを入力

【海外就職の方(外国企業(国名)を入力した方)のみ】企業名を入力してください。 Q<sub>6</sub>

ex) Accenture Vietnam co., Itd

(全角100文字以内)

Q7 【進学決定者のみ】進学先情報 (研究科等) が分かるWEBサイトのURLを入力してください。\*

なし

(全角1000文字以内)

Q8 LinkedInのURL (アカウントをお持ちの方のみ)

卒業時点で進路が決定していない場合、LinkedInを経由して大学が進路状況を捕捉することがあります。

(全角100文字以内)

#### Q10. 「同意します」「同意しません」のいずれかを選択。

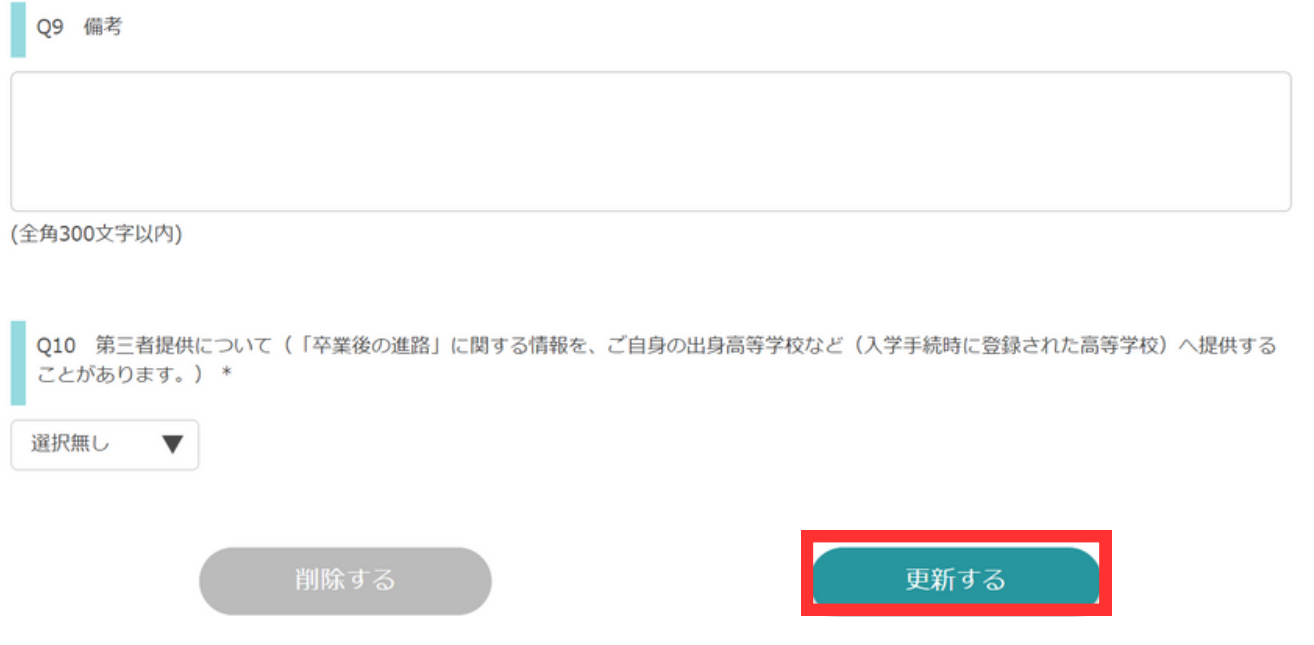

# <span id="page-11-0"></span>進路決定届(その他)の登録

以下のいずれかの方は「その他」として登録してください。

自営業、プロ契約・フリーランス、起業、現職継続(社会人学生等)、 就職活動継続予定、 受験準備(進学)、受験準備(教員)、 受験準備(公務員)、受験準備(資格等)、就職見込有り(正社員)、 パート・アルバイト、就職の意思なし、ワーキングホリデー、その他、 帰国、第三国に就活予定

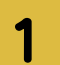

### 「その他」を選択の上、具体的な進路を選択

決定先名称に詳細を記入して下さい。 [「現職に戻る」方は、p.13をご参照ください。](#page-14-0)

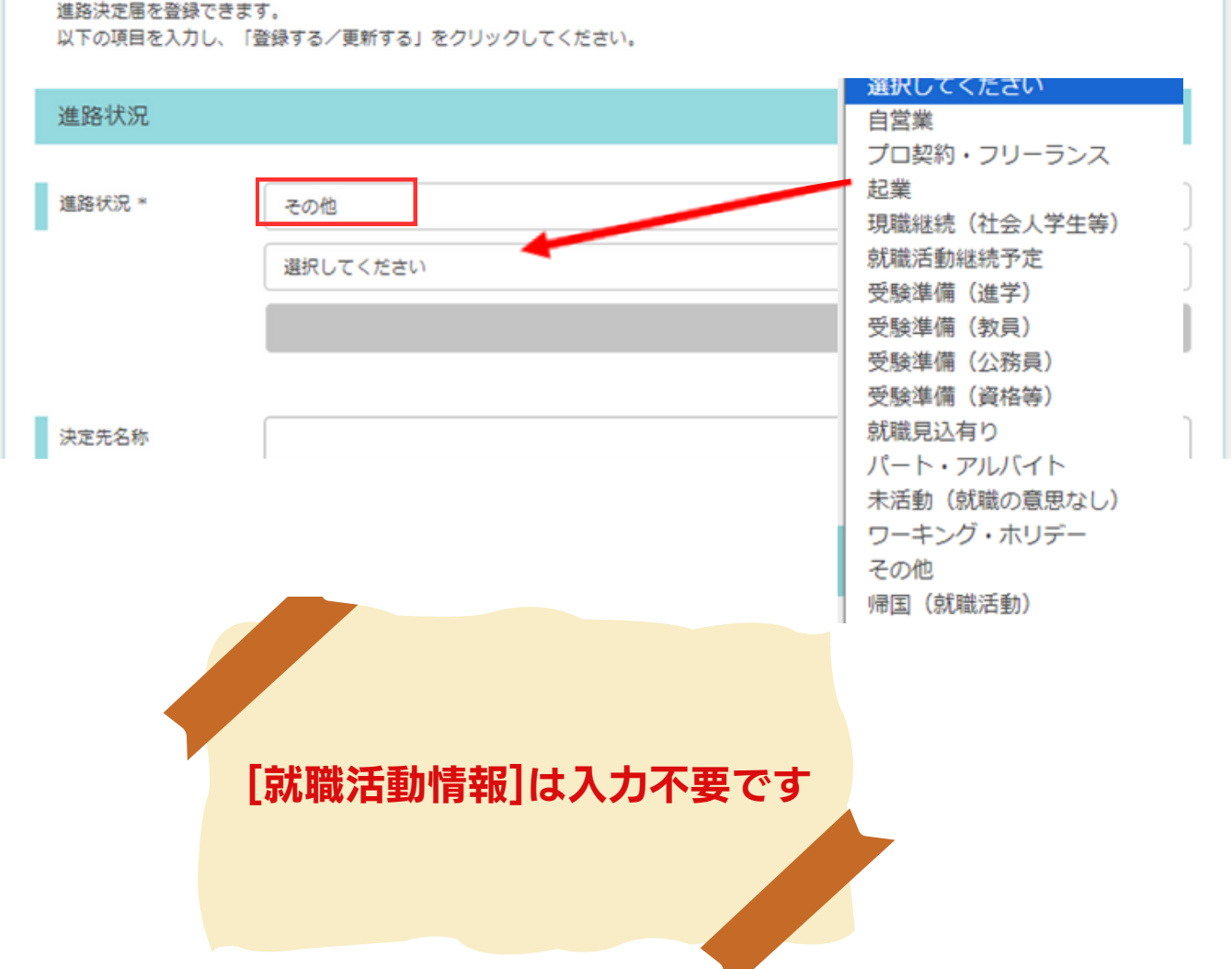

## 進路決定届(その他)の登録

## アンケートに回答する

2

Q1. 卒業後の居住国を選択、そしてQ2で「なし」と入力 Q2. Q1で「その他の海外」の場合、日本語で国名を記入 Q3. Q1で日本を選択した場合、居住先の都道府県を選択

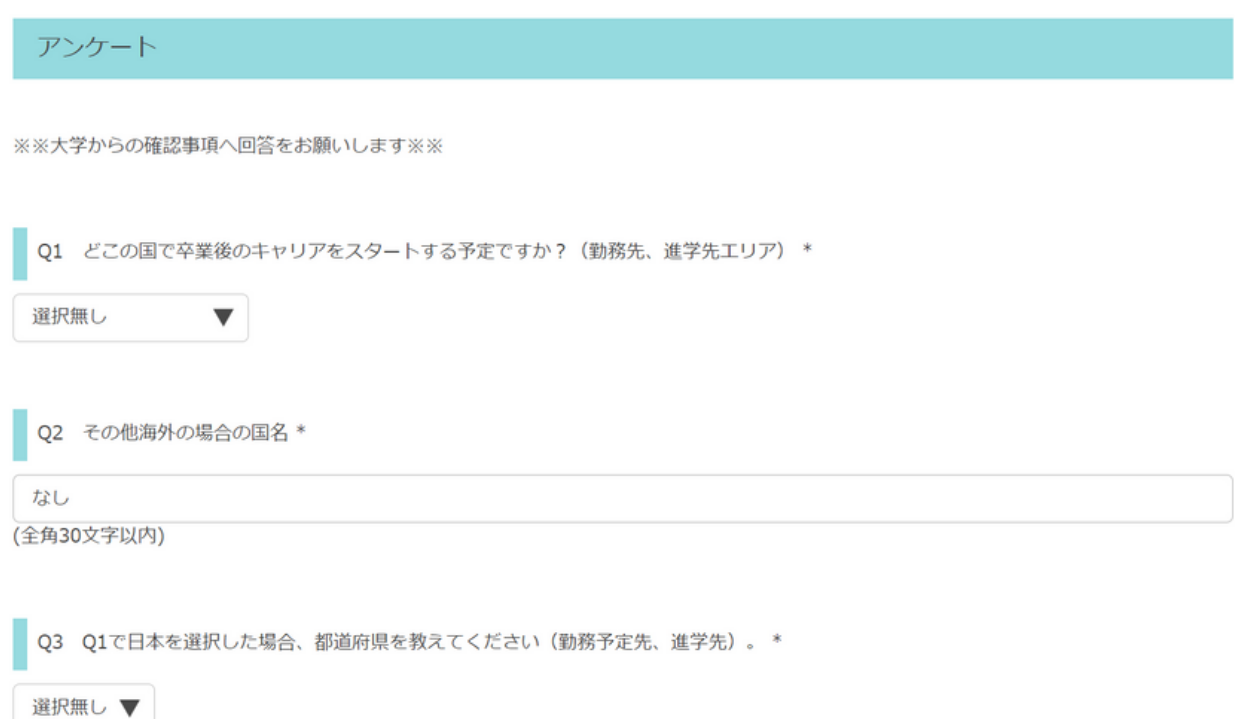

## Q4. 「就職していない(進学決定、その他決定)」を選択 Q5. 入力しない

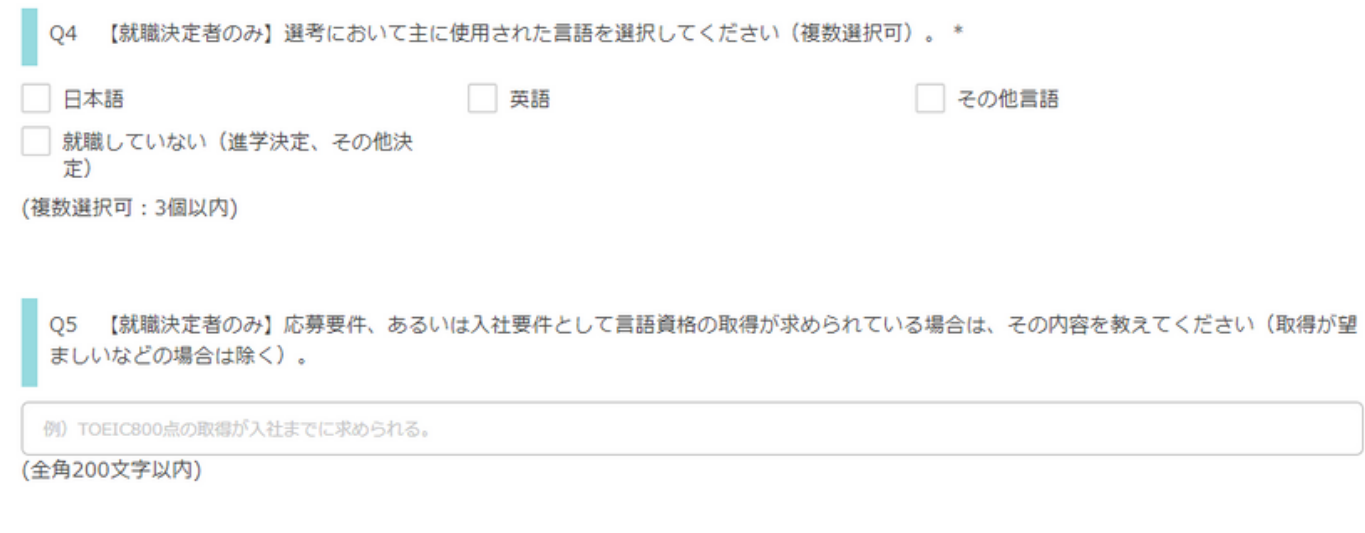

# 進路決定届(その他)の登録

#### Q6. 入力しない

Q7. 「なし」と入力

#### Q8. LinkedInのアカウントを持っている方は任意でURLを入力

Q6 【海外就職の方(外国企業(国名)を入力した方)のみ】企業名を入力してください。 ex) Accenture Vietnam co., Itd (全角100文字以内) 【進学決定者のみ】進学先情報 (研究科等) が分かるWEBサイトのURLを入力してください。\* Q7 なし (全角1000文字以内) Q8 LinkedInのURL (アカウントをお持ちの方のみ) 卒業時点で進路が決定していない場合、LinkedInを経由して大学が進路状況を捕捉することがあります。 (全角100文字以内)

#### Q10. 「同意します」「同意しません」のいずれかを選択

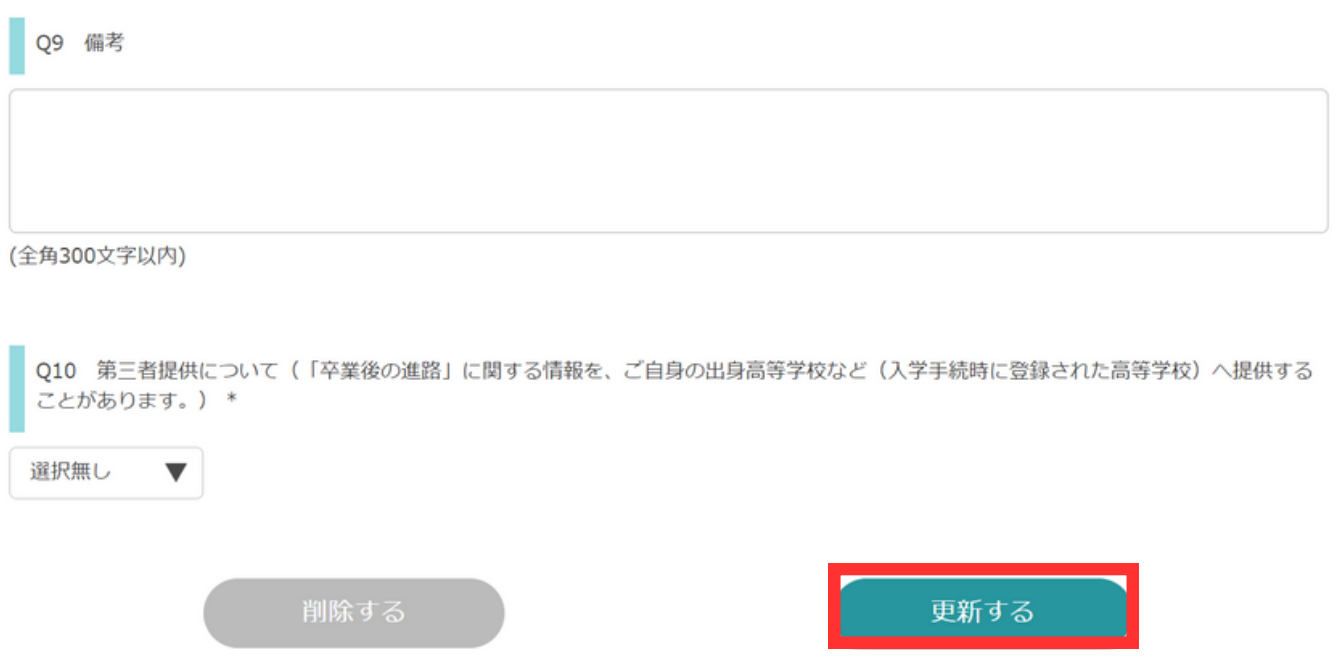

## <span id="page-14-0"></span>【現職に戻る場合】

#### 「その他」>「現職継続(社会人学生等)」を選択

進路決定届を登録できます。

以下の項目を入力し、「登録する/更新する」をクリックしてください。

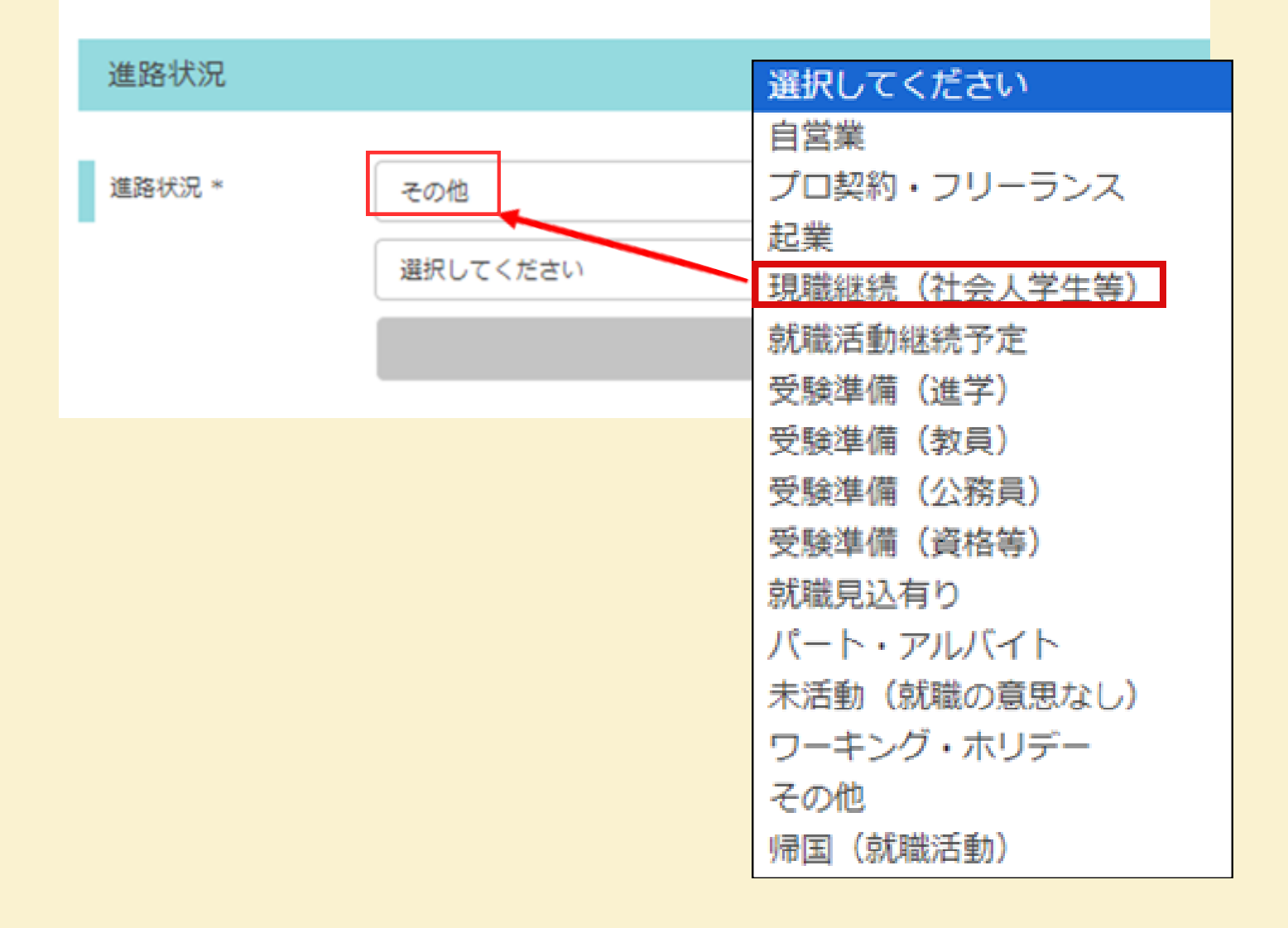

#### 「決定先名称」に、現職の企業名と職種を入力してください。

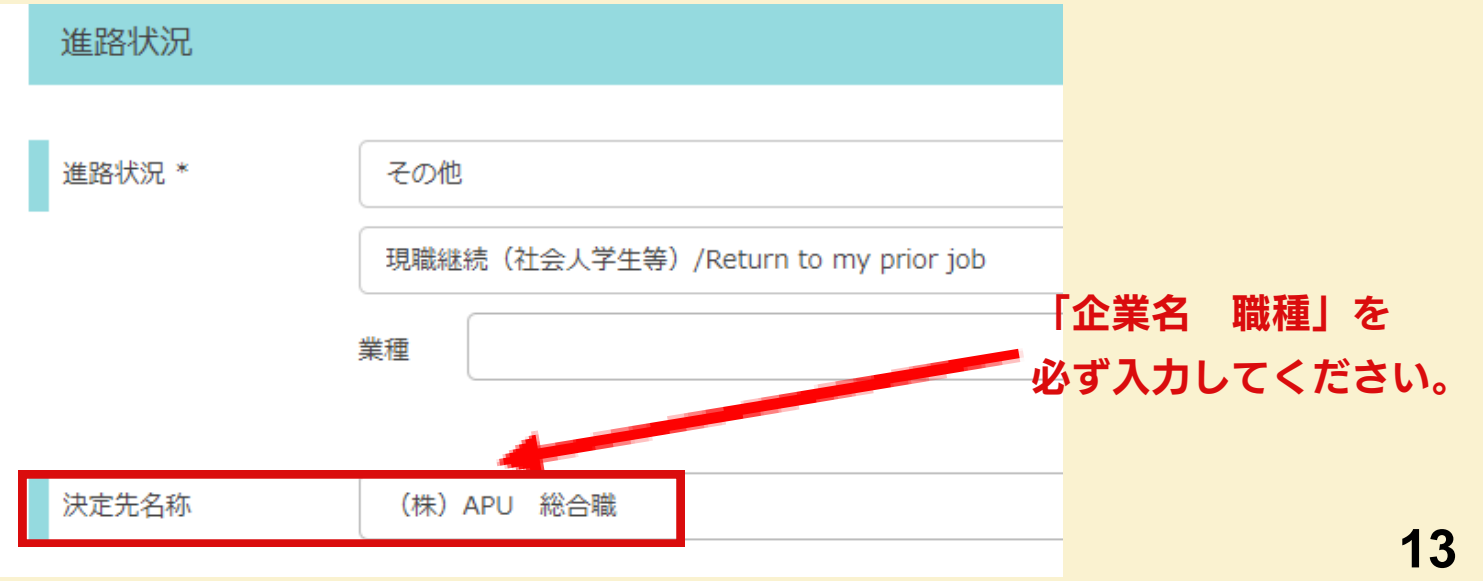

<span id="page-15-0"></span>活動報告(インターンシップ)の登録

「活動報告」メニューでは、① 内定報告、② 活動報告の登録をすることができます。 登録後にも内容の変更および追加可能です。

#### 【提出期日】

期日までにご提出いただいた方には、500円分のAmazonギフトカードをお渡しします。 それ以降にご提出いただいた方は、申し訳ございませんが、謝礼の支払いは無しで受理のみ させていただきます。なお、このカードはAmazon.co.jpでしか利用することはできません ので、ご注意ください。※複数件登録しても、1名につき500円分のみのお渡しです。

9月卒業予定の方:卒業前月8月末まで 3月卒業予定の方:卒業前月2月末まで

#### 【活動報告を登録する際のご注意】

- 1.選考過程の流れや実施内容の詳細がわかる内容となっていること
- 2. 個人情報の記載がないこと(OBOG訪問を受付ける情報も不可)
- 3. 他者を誹謗中傷する内容、その他公開することが望ましくない情報の記載がないこと
- 日本語の場合 合計800字以上、英語の場合 合計250単語以上(目安)の記入があること 4. (謝礼の基準)

TOPあるいはマイページより「活動報告書」をクリック

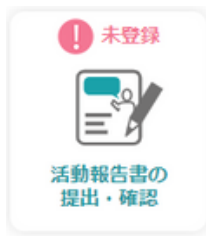

1

マイページアイコン

OR

迁動報生 D>

Topページアイコン

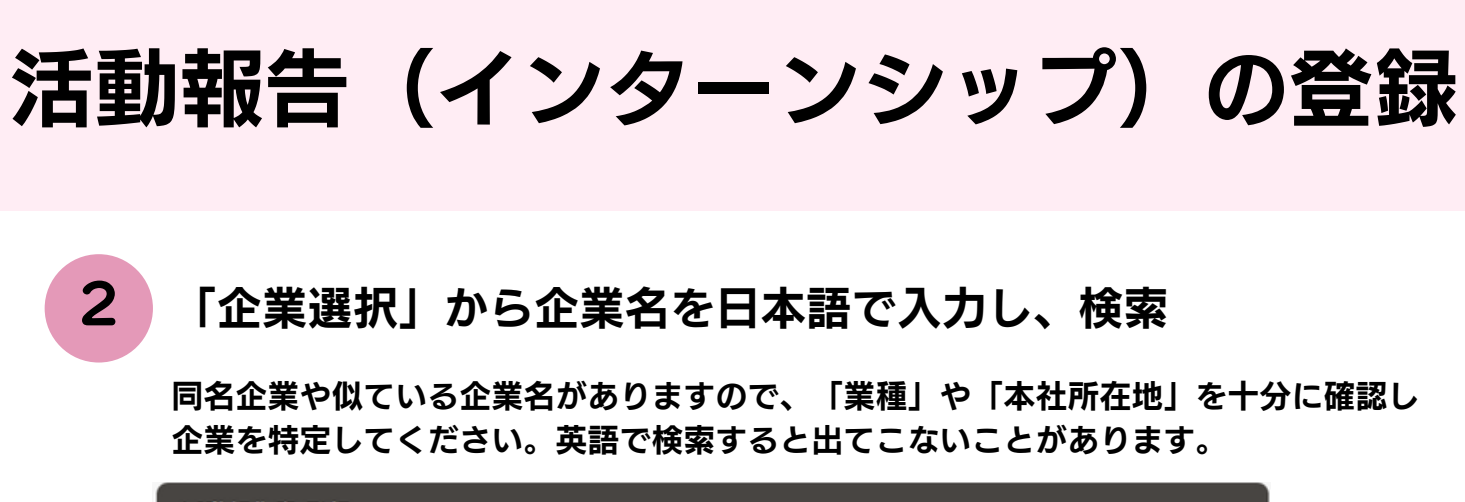

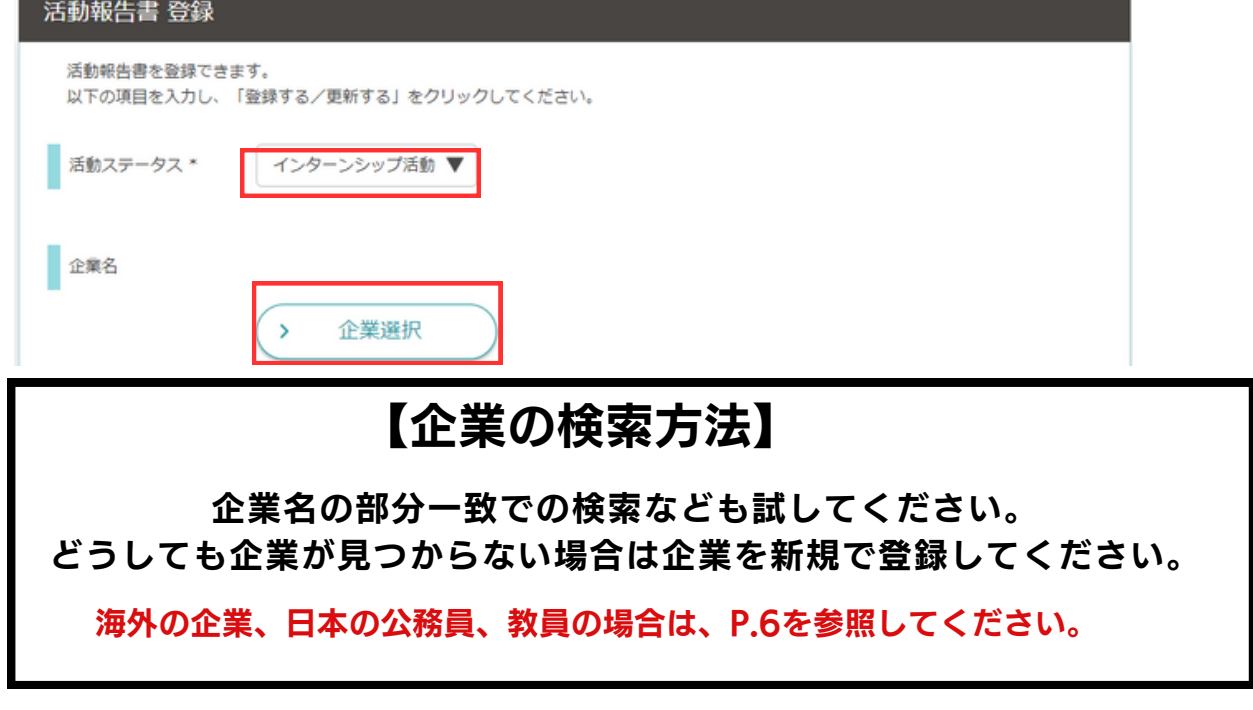

### アクション別に各項目を登録する

3

日本語の場合 合計800字以上、英語の場合 合計250単語以上(目安)

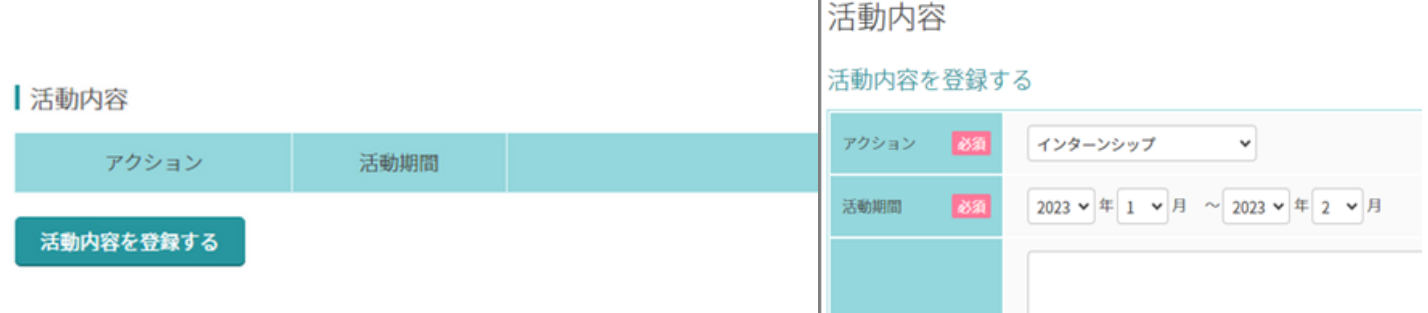

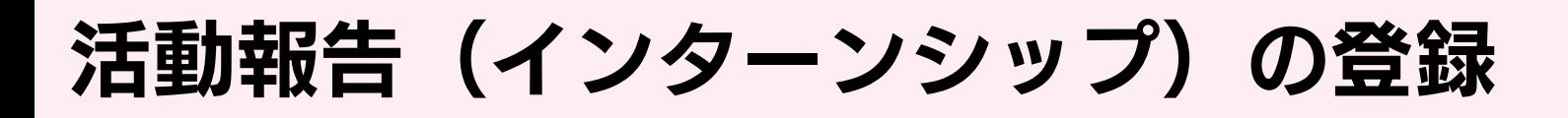

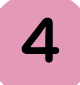

### 「活動報告として学生に公開する」を選択し、保存

卒業年、所属学部、性別を除いて登録者の個人情報は一切公開されません。

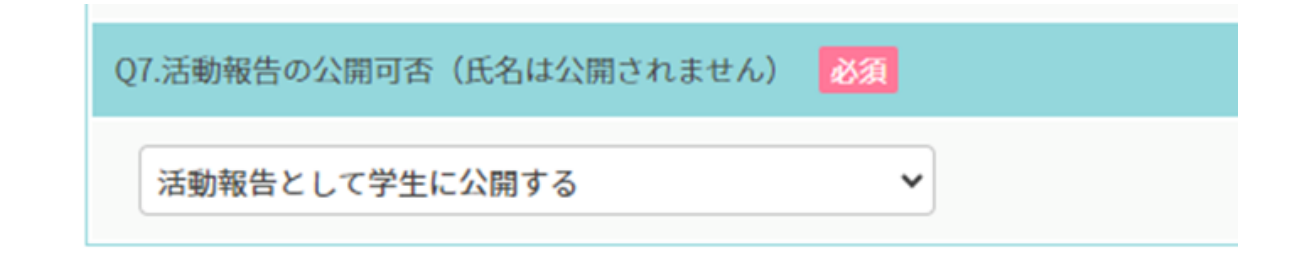

#### キャリア・オフィスで内容を確認し、公開 5

個人情報、誹謗中傷を含む内容と判断された場合、キャリア・オフィスにて削除 することがあります。期日までに提出いただいた方には、500円分のAmazonギフ トカードを案内します。

※複数件登録しても、1名につき500円分のみのお渡しです。

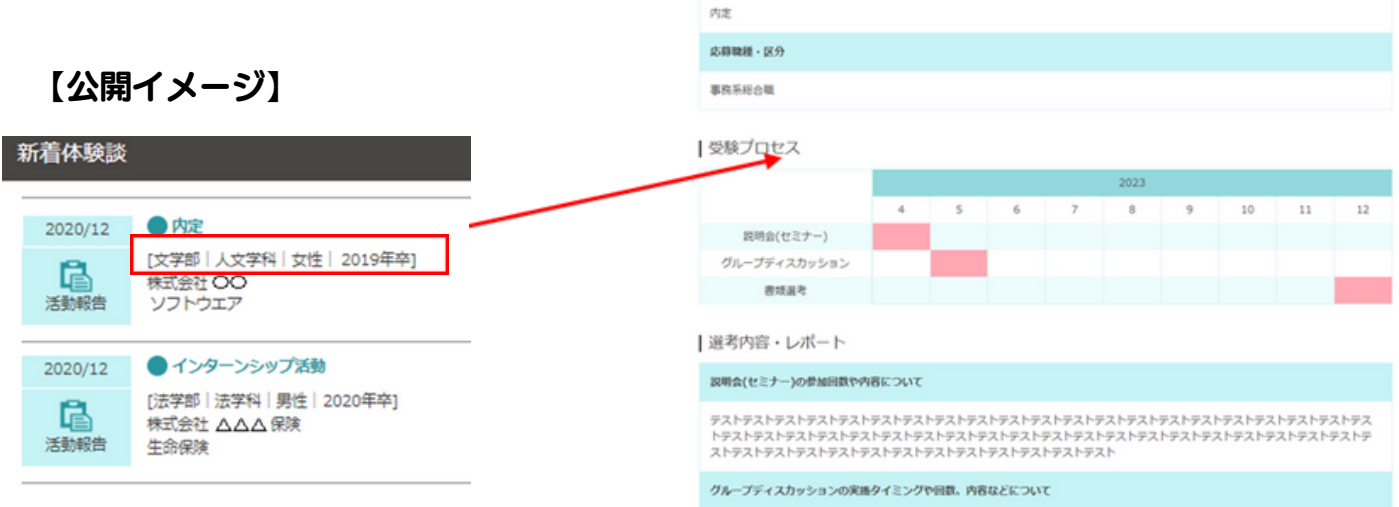

## <span id="page-18-0"></span>活動報告(就職活動)の登録

「活動報告」メニューでは、① 内定報告、② 活動報告の登録をすることができます。 登録後にも内容の変更および追加可能です。

#### 【提出期日】

期日までにご提出いただいた方には、500円分のAmazonギフトカードをお渡しします。 それ以降にご提出いただいた方は、申し訳ございませんが、謝礼の支払いは無しで受理のみ させていただきます。なお、このカードはAmazon.co.jpでしか利用することはできません ので、ご注意ください。※複数件登録しても、1名につき500円分のみのお渡しです。

【9月卒業予定の方:卒業前月8月末まで】 【3月卒業予定の方:卒業前月2月末まで】

#### 【活動報告を登録する際のご注意】

- 1.選考過程の流れや実施内容の詳細がわかる内容となっていること
- 2. 個人情報の記載がないこと(OBOG訪問を受付ける情報も不可)
- 3. 他者を誹謗中傷する内容、その他公開することが望ましくない情報の記載がないこと
- 日本語の場合 合計800字以上、英語の場合 合計250単語以上(目安)の記入があること 4. (謝礼の基準)

1

TOPあるいはマイページより「活動報告書」をクリック

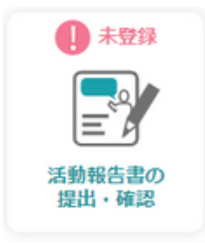

**OR** 

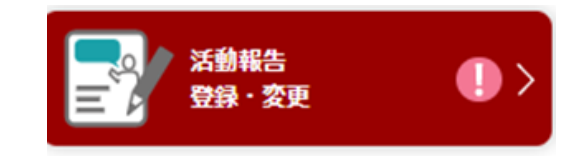

マイページアイコン Topページアイコン

## 活動報告(就職活動)の登録

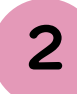

### 「企業選択」から企業名を日本語で入力し、検索

同名企業や似ている企業名がありますので、業種や本社所在地を十分に確認し企業を特定してく ださい。英語で検索すると出てこないことがあります。

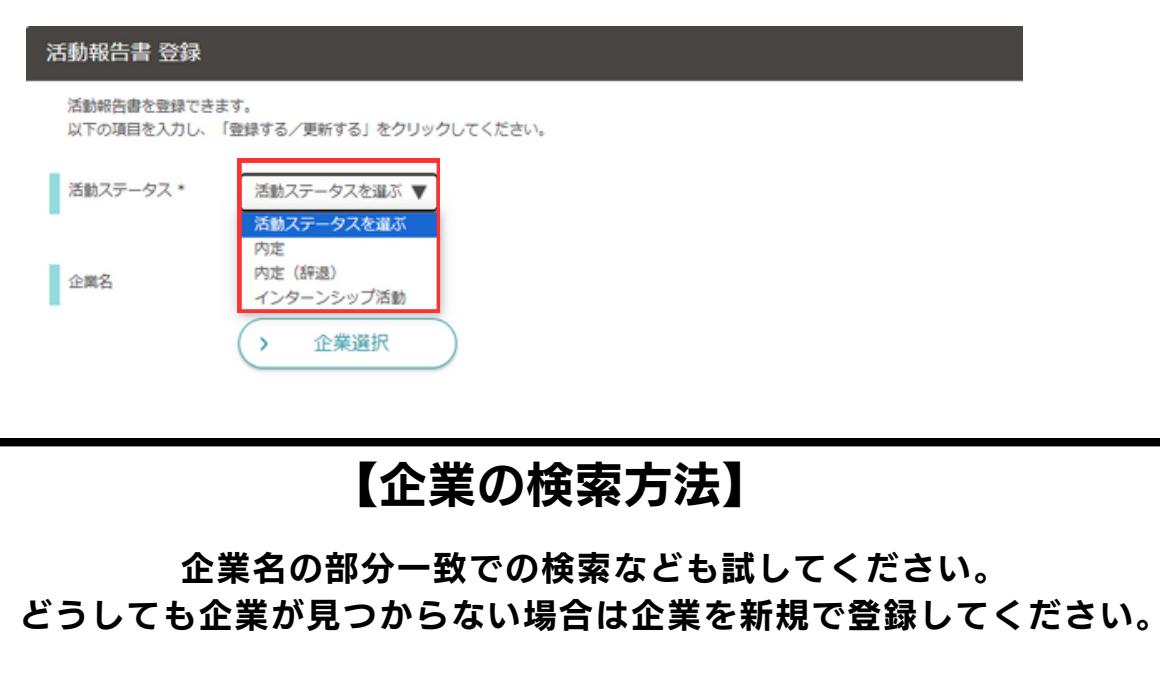

[海外の企業、日本の公務員、教員の場合は、P.6を参照してください。](#page-7-0)

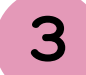

### アクション別に各項目を登録する

全体の流れが分かるように詳細をご入力をお願いします。

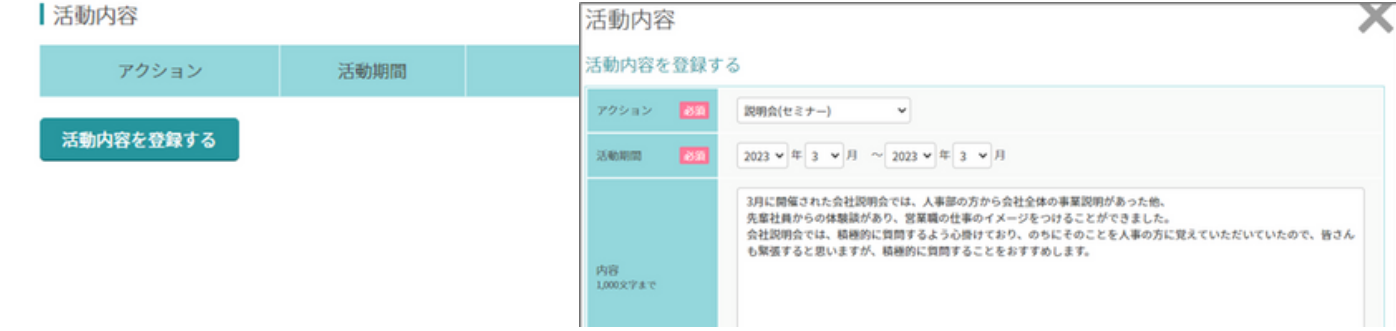

## 活動報告(就職活動)の登録

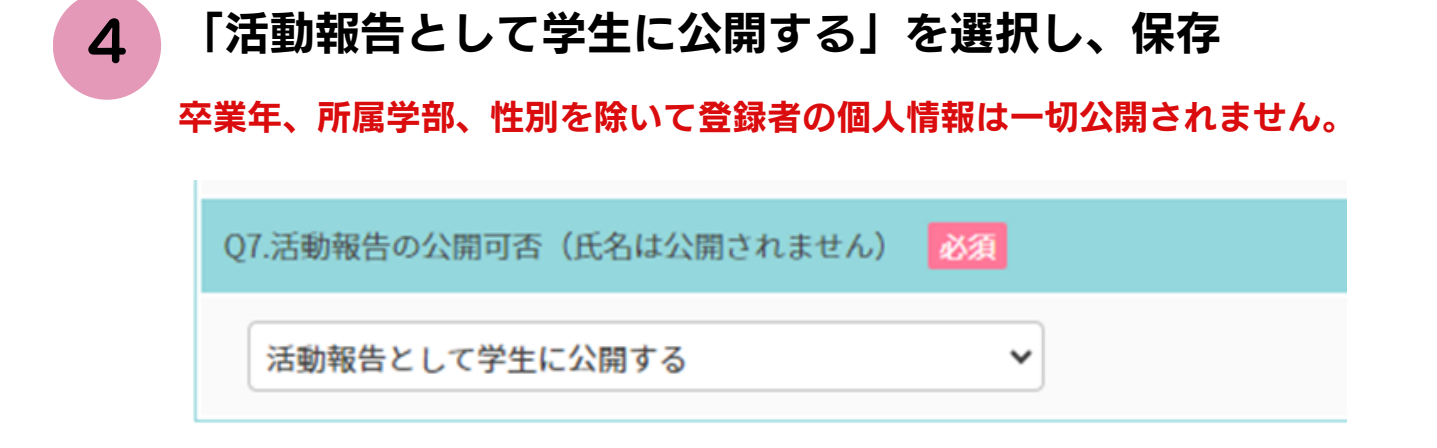

### キャリア・オフィスで内容を確認し、公開

個人情報、誹謗中傷を含む内容と判断された場合、キャリア・オフィスにて削除 することがあります。期日までに提出いただいた方には、500円分のAmazonギフ トカードを案内します。

※複数件登録しても、1名につき500円分のみのお渡しです。

5

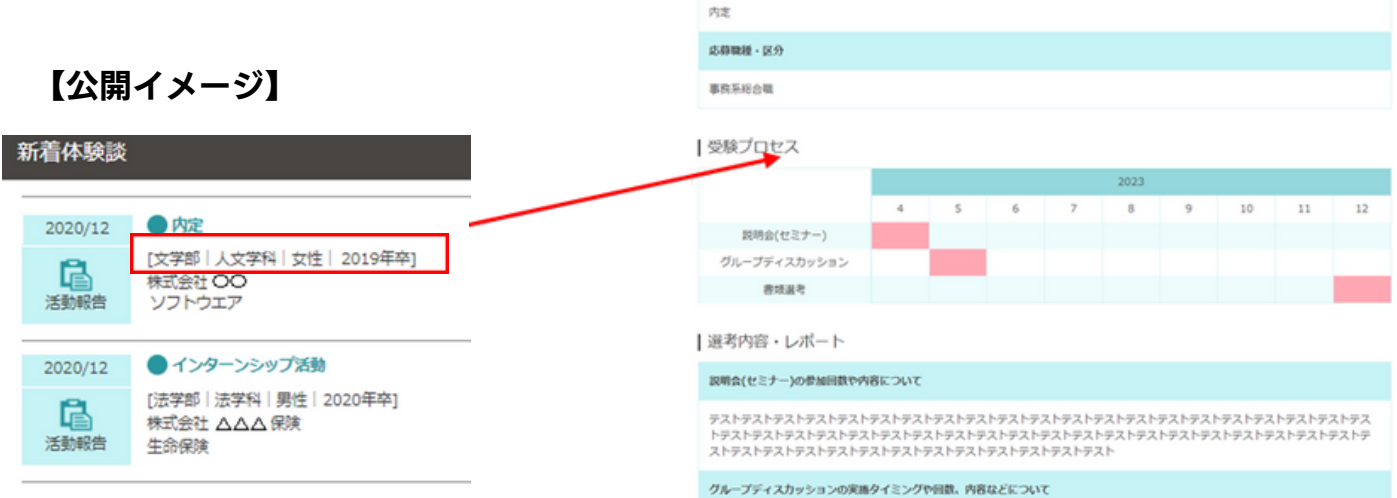

## <span id="page-21-0"></span>活動報告(大学院)の登録

大学院の受験プロセスや後輩へのアドバイスを記録することができます。

#### 【提出期日】

期日までにご提出いただいた方には、500円分のAmazonギフトカードをお渡しします。 それ以降にご提出いただいた方は、申し訳ございませんが、謝礼の支払いは無しで受理のみ させていただきます。なお、このカードはAmazon.co.jpでしか利用することはできません ので、ご注意ください。※複数件登録しても、1名につき500円分のみのお渡しです。

9月卒業予定の方:卒業前月8月末まで 3月卒業予定の方:卒業前月2月末まで

#### 【活動報告を登録する際のご注意】

- 1.選考過程の流れや実施内容の詳細がわかる内容となっていること
- 2. 個人情報の記載がないこと(OBOG訪問を受付ける情報も不可)
- 3. 他者を誹謗中傷する内容、その他公開することが望ましくない情報の記載がないこと
- 日本語の場合 合計800字以上、英語の場合 合計250単語以上(目安)の記入があること 4. (謝礼の基準)

所定の様式に必要事項を入力の上、

### メールでキャリア・オフィスに提出

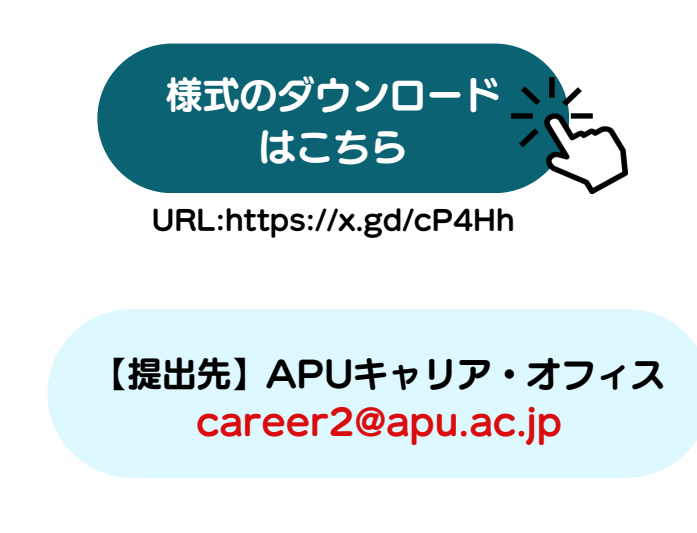

1

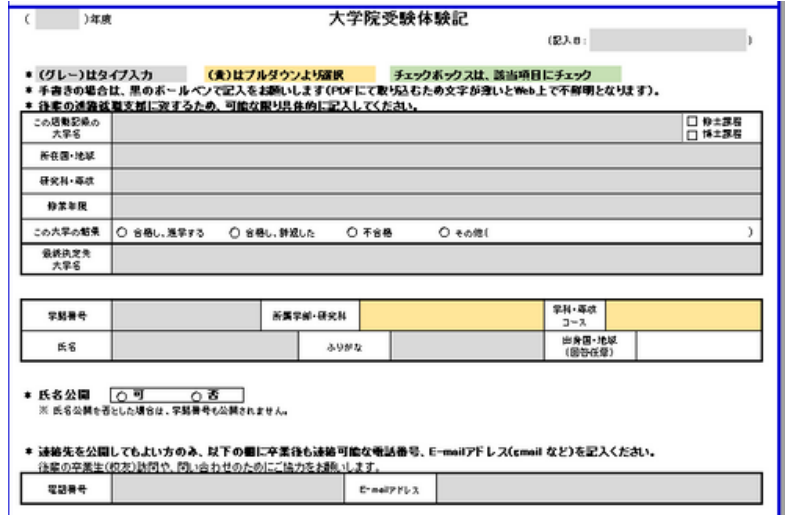

## 活動報告(大学院)の登録

大学院の受験プロセスや後輩へのアドバイスを記録することができます。

2

#### キャリア・オフィスで内容を確認し、公開

個人情報、誹謗中傷を含む内容と判断された場合、キャリア・オフィスにて削除 することがあります。期日までに提出いただいた方には、500円分のAmazonギフ トカードを案内します。

。<br>※複数件登録しても、1名につき500円分のみのお渡しです。

【公開イメージ】 大学院(海外)、大学院(日本)にPDFファイルでアップロードされます。

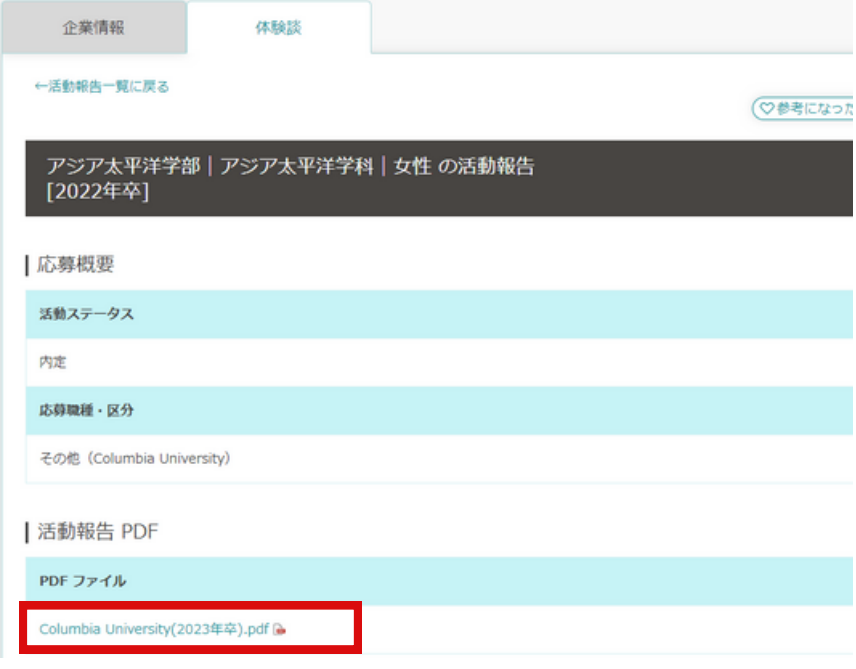

## <span id="page-23-0"></span>内定報告の登録

内定を得た企業の選考プロセスや後輩へのアドバイスなどを記録することができます。

「活動報告」メニューでは、① 内定報告、② 活動報告の登録をすることができます。 登録後にも内容の変更および追加可能です。

TOPあるいはマイページより「活動報告書」をクリック

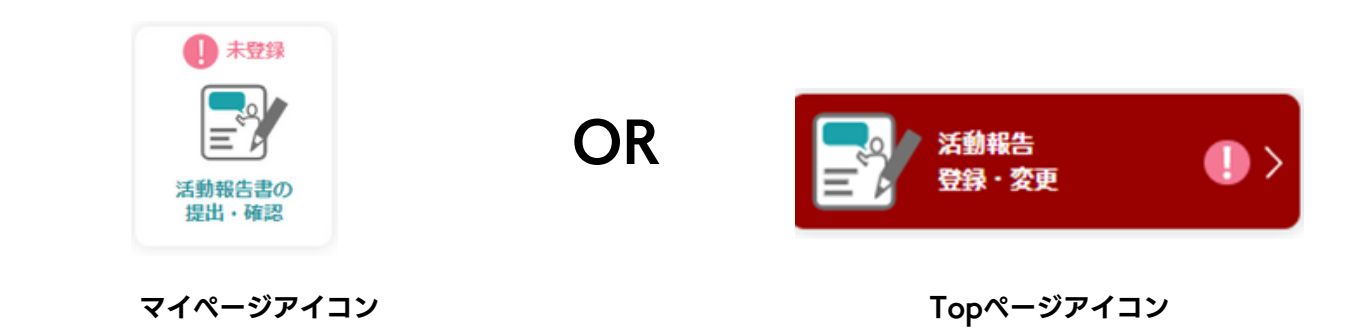

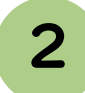

1

## 「企業選択」から企業名を日本語で入力し、検索

同名企業や似ている企業名がありますので、業種や本社所在地を十分に確認し企業を特 定してください。英語で検索すると出てこないことがあります。

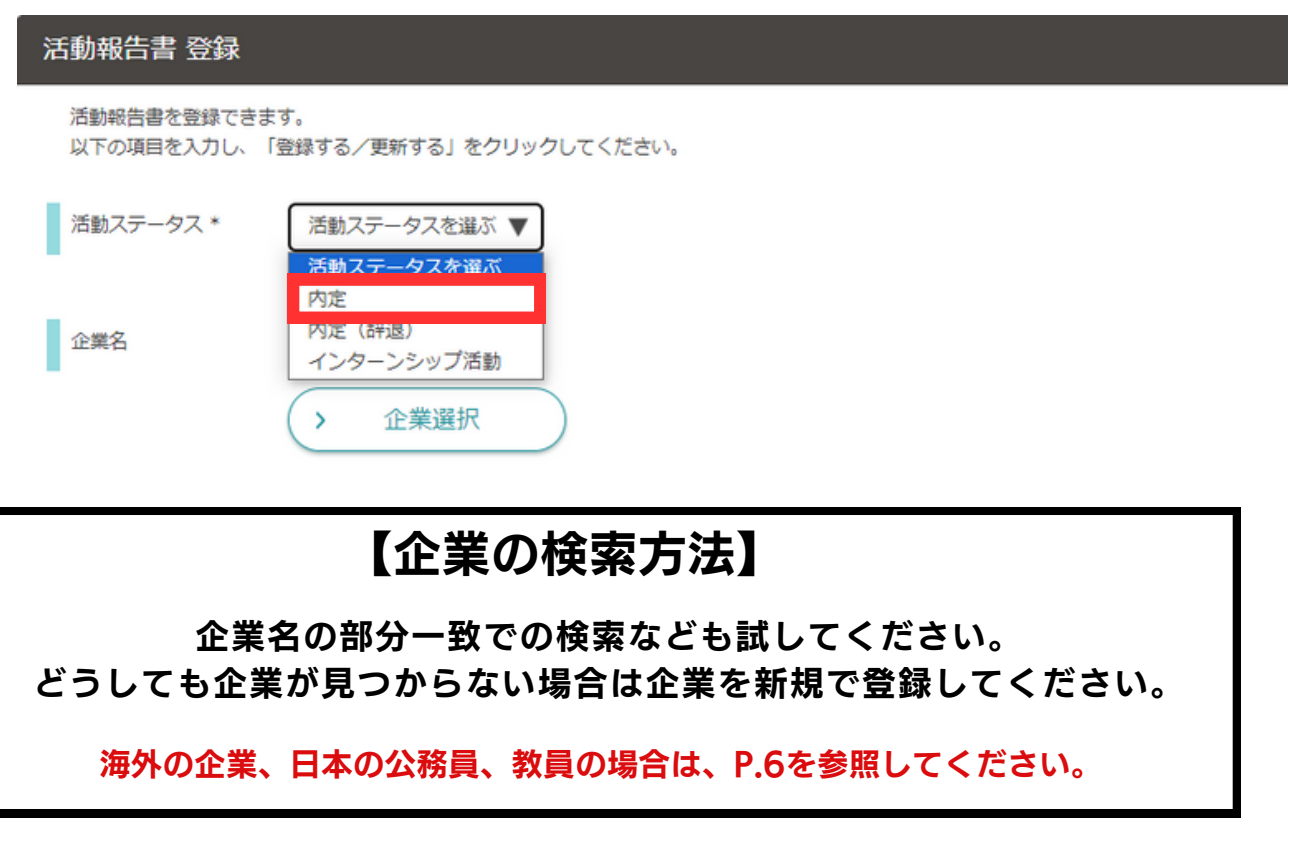

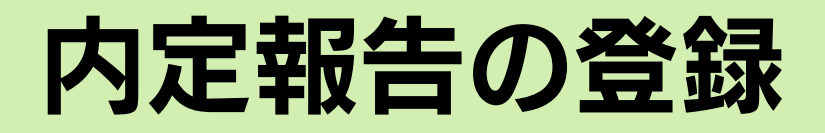

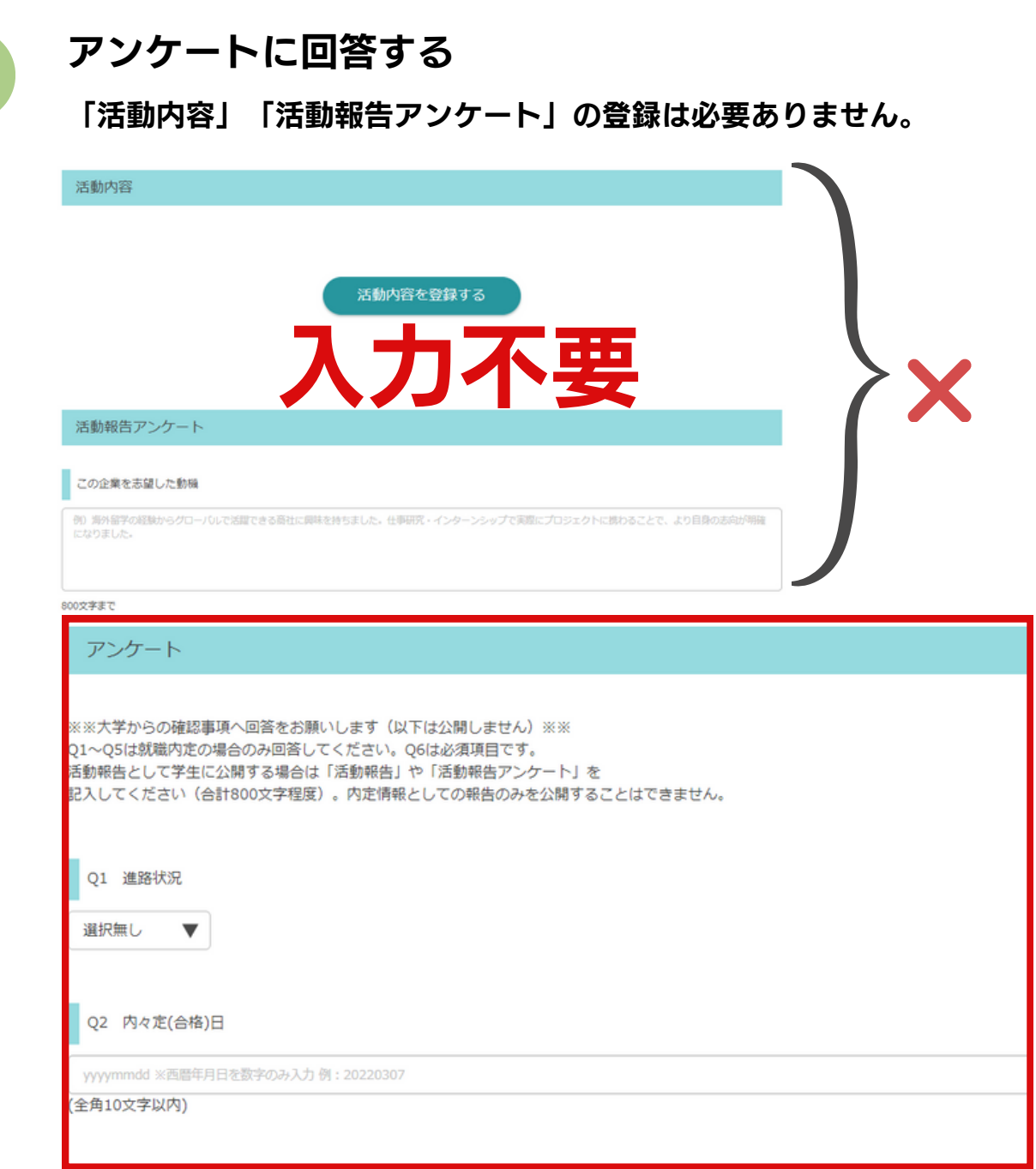

4

5

3

「内定情報として報告し学生には公開しない」を選択し、保存

内定報告は、大学に報告するためのもので、一般公開は一切されません。

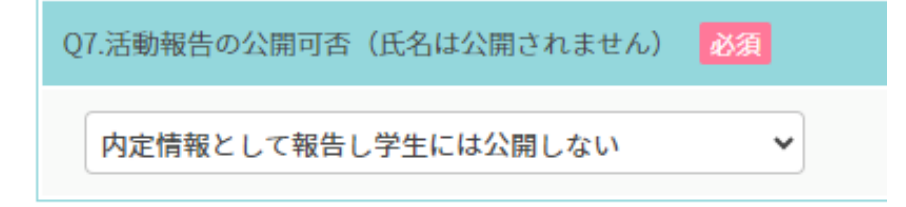

### キャリア・オフィスで内容を確認

入力内容に関して確認の連絡をさせていただくことがあります。